# **Kassen - Flöer Ihr Spezialist für Kellnerkassen und Handelssysteme**

# **Änderung der Mehrwertsteuer für Speisen in** *EuCaSoft®*

Sehr geehrte Kunden,

ab 01.Januar 2024 wird auf Speisen welche im Haus verzehrt werden, der Mehrwertsteuersatz wieder auf 19% erhöht. Für den Außer-Haus-Verzehr bleibt er bei 7%.

Die nötigen Änderungen sind in *EuCaSoft®* in wenigen Schritten erledigt.

Mit dieser Anleitung zeigen wir Ihnen, wie Sie selbst die Anpassung bei den Speisen vornehmen.

Achtung: Bitte befolgen Sie die Anleitung Schritt für Schritt. Falls Sie sich unsicher sind, in welchem Schritt Sie sich befinden, drücken Sie die Taste "Zurück" und beginnen den jeweiligen Schritt wieder von vorne. Der Tagesabschluss vom 31.12.2023 und eine Datensicherung sollten erstellt worden sein.

#### **1. Vorbereitungen:**

Die Kasse einschalten und mit dem Button "Kasse starten" die Software starten. Melden Sie sich an der Kasse mit Chef-Rechten an. Entweder über den Chef-Schlüssel, oder per Nummer und Geheimzahl. In der Regel ist das der Schlüssel, mit dem auch der Tagesabschluss gemacht wird.

### **2. Zugriff auf die Stammdaten:**

Mit der Chef-Taste ins Menü der Kasse wechseln.

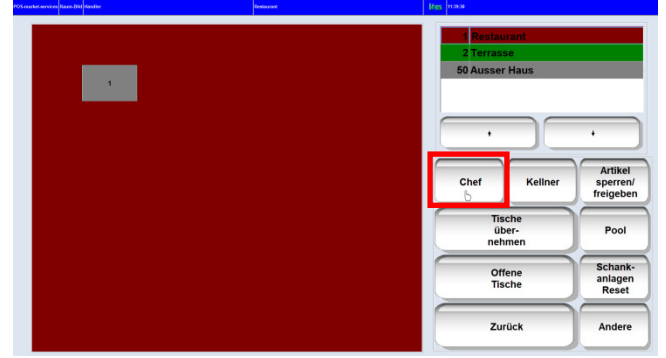

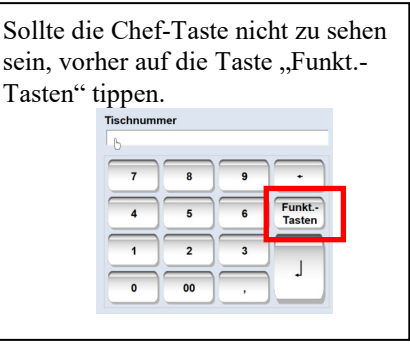

Oben links auf den Reiter "Stammdaten" tippen.

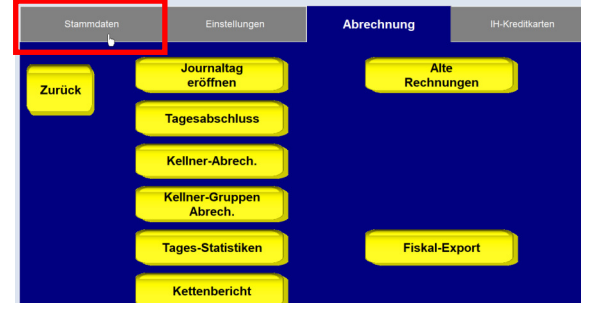

#### 3. Das Menü "Artikelzuordnung":

Tippen Sie auf den Button "Artikelzuordnung".

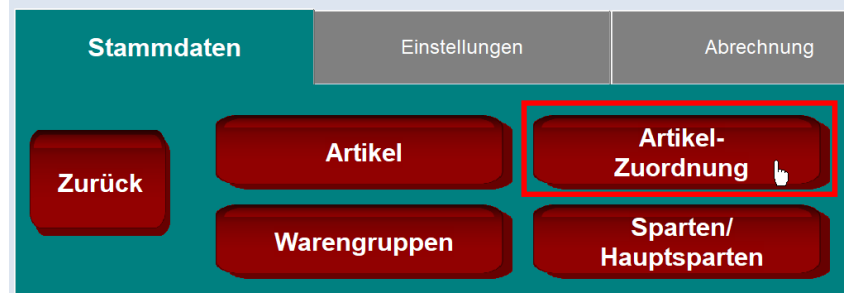

In diesem Menü können mehrere Artikel auf einmal geändert werden. Zuerst werden wir alle Speisen auswählen.

Dazu bitte rechts auf den Button "Hauptsparte" tippen.

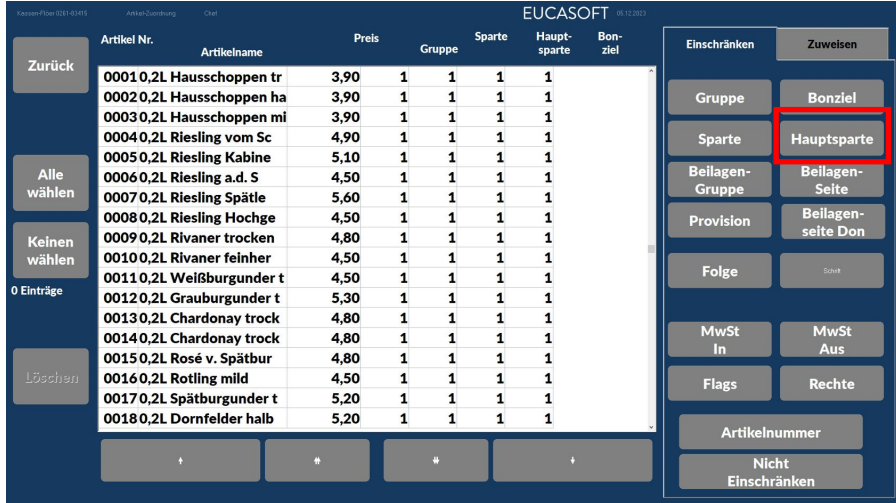

In dem dann erscheinenden Fenster die "Speisen" auswählen.

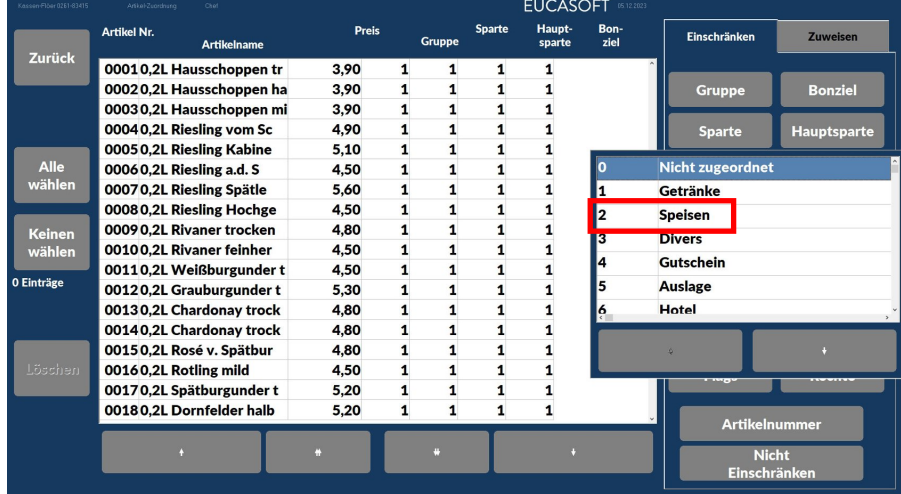

### Jetzt links auf "Alle wählen" tippen.

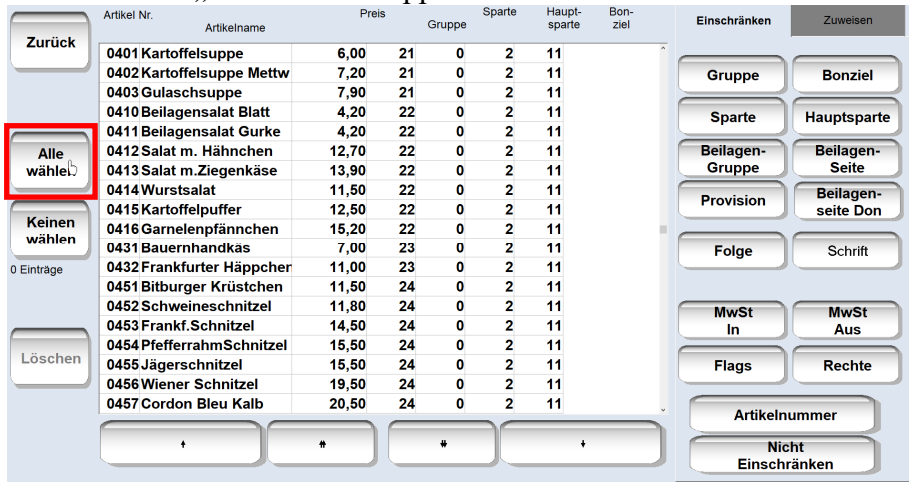

## Danach rechts oben auf "Zuweisen" wechseln.

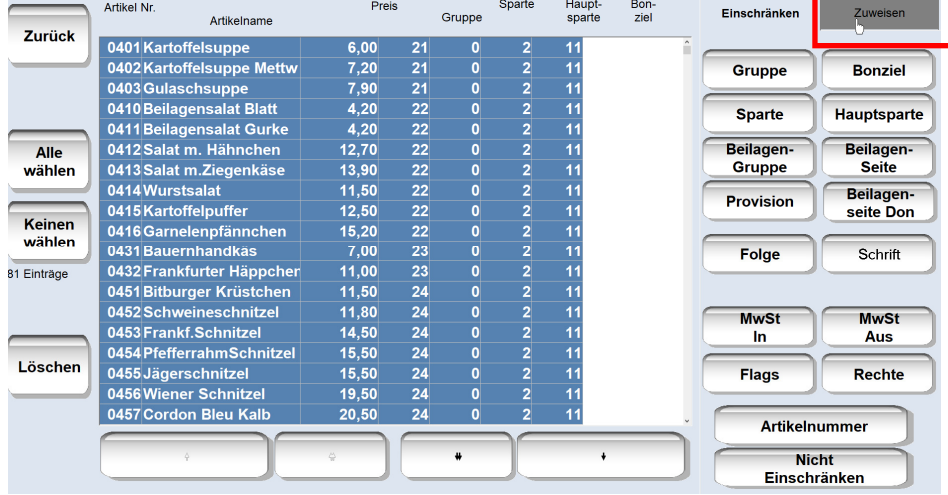

# Jetzt den Button "MwSt In" drücken und hier auch die Nummer 1 auswählen.

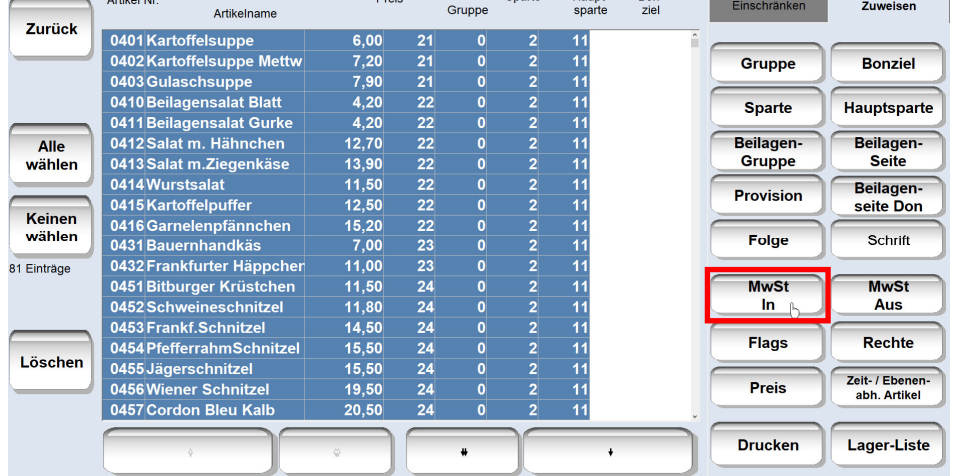

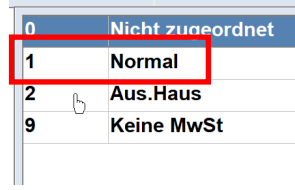

Die nun folgende Sicherheitsabfrage mit "Ja" beantworten.

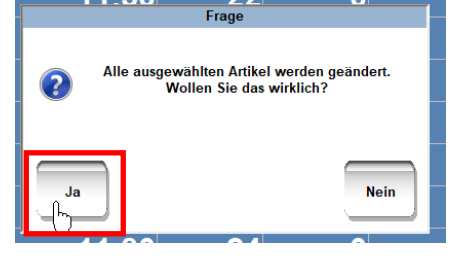

Nach einem kurzen Moment ist die Änderung erledigt und sie können mit dem Button "Zurück" das Menü verlassen.

#### **5. Änderung überprüfen**

Sie befinden sich noch auf der Seite "Stammdaten". Dort bitte den Button "Artikel" auswählen.

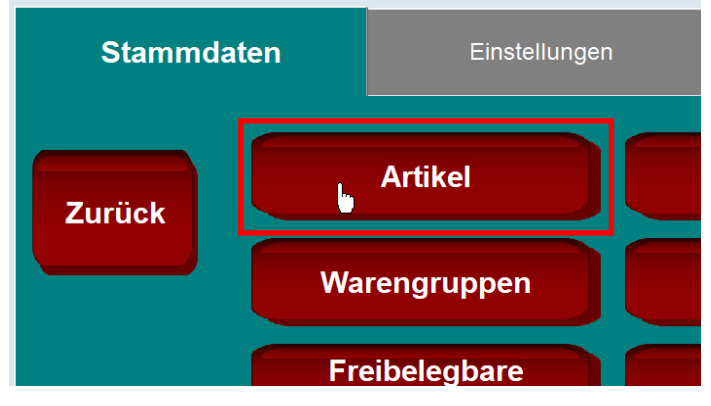

Suchen Sie in der Liste einen Artikel aus, der zu den Speisen gehört und tippen ihn an. Jeder Artikel hat 2 MwSt. Felder ( I.H. und a.H.). Bei I.H. muss 19,00 und bei a.H. muss 7,00 stehen.

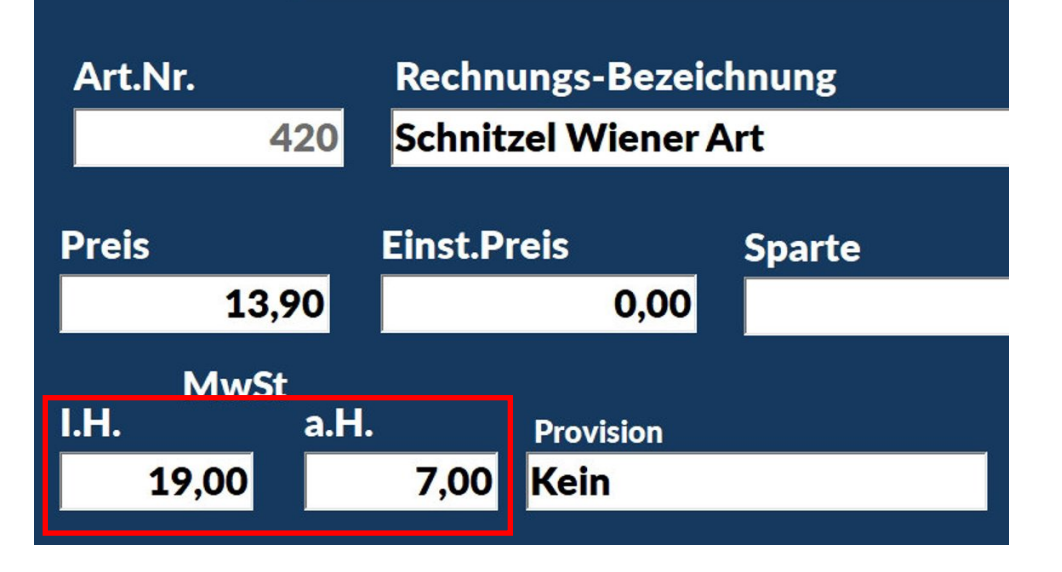

Suchen Sie in der Liste einen Artikel aus, der zu den Getränken gehört und tippen ihn an. Jeder Artikel hat 2 MwSt. Felder( I.H. und a.H.). Wenn in beiden Feldern die 19,00 steht, ist auch das richtig.